# **Introduction to Excel 2010**

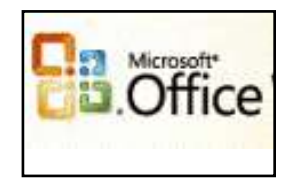

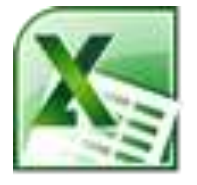

# **What is Excel?**

It is a Microsoft Office computer software program to organize and analyze numbers, data and labels in spreadsheet form. Excel makes it easy to translate data tables into charts and graphs.

# **How to Open Excel**

- 1) **Click button** in bottom left corner of computer screen
- In Windows XP, click Start

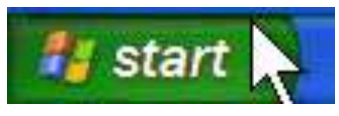

- In Windows 7 or 8 ,click Windows button on left
- 2) **Click All Programs** to open
- 3)Scroll to find Microsoft Office in program list
- 4) Click **Microsoft Office Excel 2010** to open

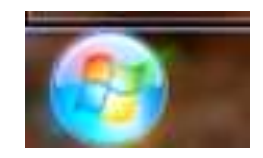

**TIP**: Right click Excel on list and select **PIN to Start Menu.**

Excel will be put on the Start Menu. Just Click to open.

### **When you open Excel, a new worksheet opens** An Excel page is a grid with COLUMNS, ROWS and CELLS. It looks like an accounting spreadsheet

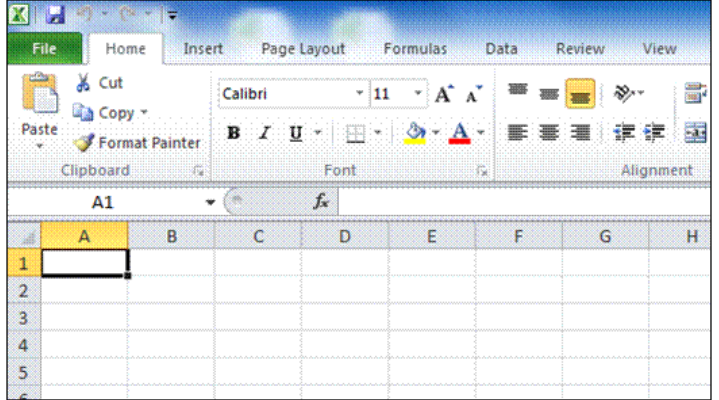

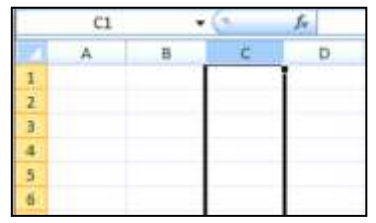

**COLUMN** is one vertical space from top to bottom in the spreadsheet. COLUMN C is highlighted.

Information courtesy of BCCLS Technology Committee

A **ROW** is one horizontal space running left to right across the sheet. ROW 4 highlighted

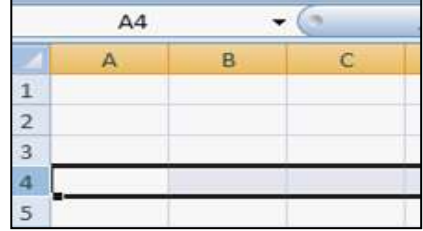

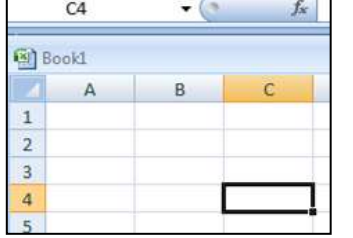

A **CELL** is the black box. A CELL NAME is the column letter and the row number. When you click in a cell, you can see the cell name in the cell name box C4 cell highlighted.

# **How to Move Around the Excel sheet**

**Using the two scroll bars:** They are on the **right side** and on the **bottom** of the screen. The scroll bar helps you to **move up** or **down**, **right** or **left**, fast.

**Moving to a cell:** Point with mouse and Left Click into the cell

#### **Using the Keyboard**

Click Up Arrow key to move UP one cell Click Down Arrow to move DOWN one cell **Moving across a Row**

Click Tab key to move one cell at a time across a row Click arrow keys to move LEFT or RIGHT one cell at a time

**Mouse Practice: How to Highlight cells in Excel**

- 1. Put the cursor to the left of words or numbers you select.
- 2. Put your first finger on the left mouse button.
- 3. Hold down the left mouse button.
- 4. Move the mouse across the words or numbers.
- 5. Lift up your finger.
- 6. You see the  $1<sup>st</sup>$  cell is whte

#### **How do I deselect words or numbers?**

After you make changes to a word, click on the

white part of the screen. When you deselect words, cells are no longer blue

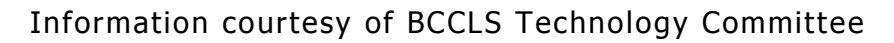

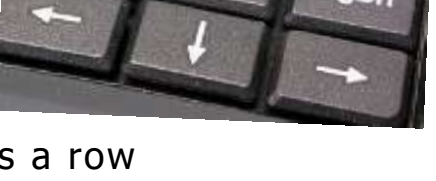

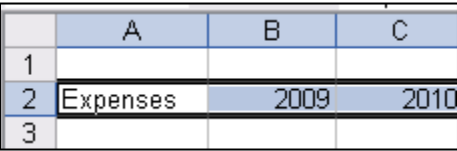

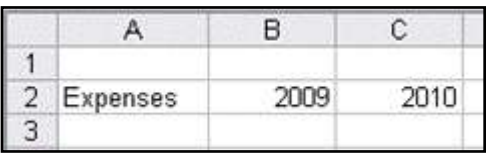

## **How to Add Data to a Spreadsheet**

Three Types of Data can be typed in an Excel cell

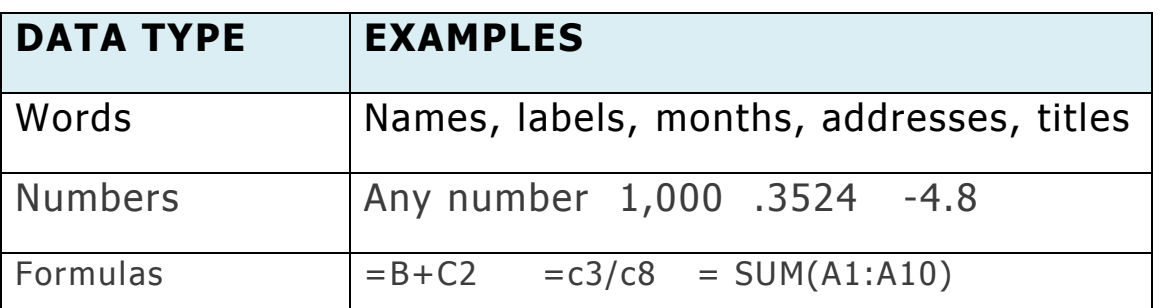

 $A2$ Ä

Expenses

 $\mathbf{I}$ 

 $\overline{2}$  $\overline{\mathbf{3}}$ 

 $\overline{4}$  $\overline{5}$  B

隐

C

#### **How do I put data in a cell?**

- 1. Click a cell.
- 2. Type a word or a number.
- 3. Press Enter key
- 4. The cursor moves to the cell below.
- 5. Type another word or number
- 6. Press the arrow keys on the keyboard to move to the cell beside

## **Editing and Deleting Data**

#### **How do I change data I typed in a cell?**

- 1. Click the cell with the data you want to change.
- 2. Type different data in the same cell.
- 3. Press Enter key

#### **How do I delete data?**

- 1) In a cell, use **Backspace** key to delete a character at a time & retype **OR**
- 2) Place cursor in the cell or highlight some cells and press **Delete** key **OR**
- 3) Highlight cell(s) to delete and click "**De lete"**

#### **How do I change data in a cell?**

- 1) Click in formula area of the Formula bar.
- 2) Backspace to delete and retype the data

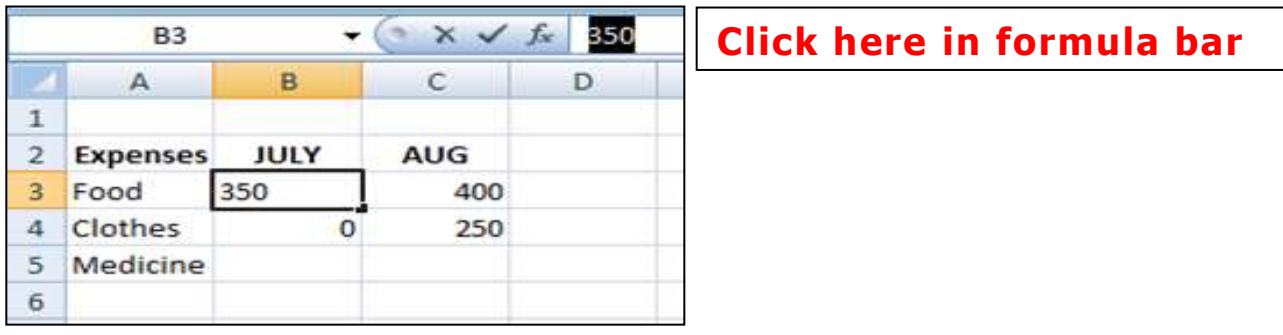

**Practice 2 Create an Excel worksheet**

Start in Cell A2. Enter the data in each cell as shown in table below

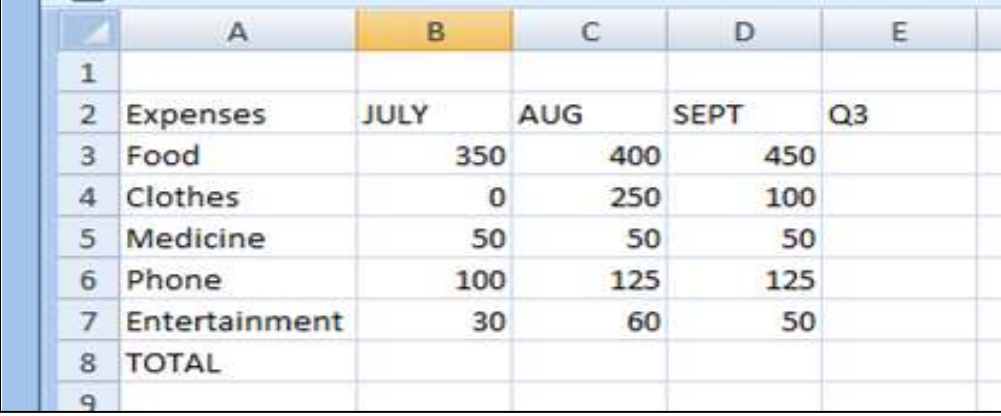

# **Practice 3 Save a new Excel file**

#### **How to save a file for the first time**

- 1) Click File in top left corner
- 2) Point to "Save as" option
- 3) Click "Excel Workbook" for excel 2010 format.

File will be FILENAME.xlsx

OR Save as "Excel 97-2003". This option formats your file to be opened by other computers that have Excel software versions from 1997 through 2010. File will be FILENAME.xls

Information courtesy of BCCLS Technology Committee

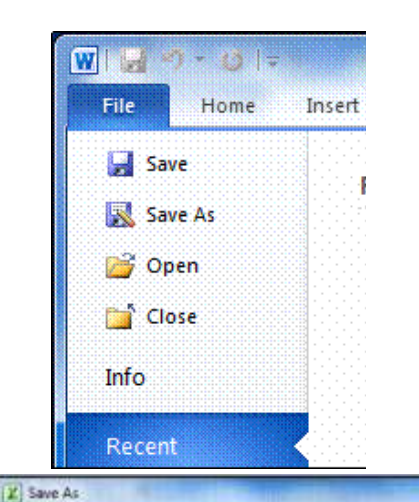

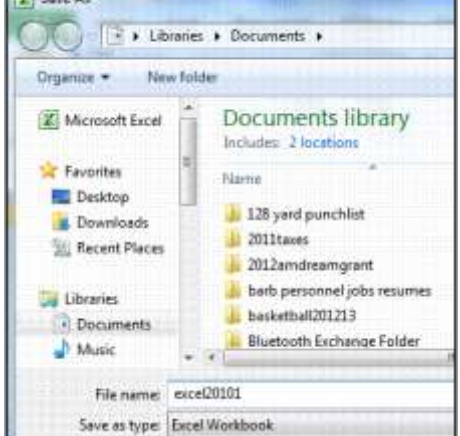

- 4) DOCUMENTS open to save file in DOCUMENTS
- 5) Click in FILE NAME box to name your file.
- 6) Select all the words in the File name box and press DELETE
- 7) Type file name A few words to describe the file such as 2010 expenses
- 9) Click SAVE button
- 10) Check the name of your file top center, above worksheet
- 11) Exit Excel by clicking  $\|\mathbf{X}\|$  in top right corner.

# **How to Open an existing Excel file**

- 1) Click File on top left to open the menu and Recent Workbooks appears
- 2) Click Open folder and DOCUMENTS Library opens
- 3) Click on Excel file from list and click OPEN button

#### **Change the Size of a Column**   $\overline{+}$

Click on the right line of the column to see

Drag mouse across to make column wider. **Click below line for row change.**

**How to Change Size with Format:** Click the Format menu. Autofit will change the width or a column to the size of the widest data

# **How to Set Row Height**

- 1) Highlight the Row(s) to change row height
- 2) Click **FORMAT** button on top right
- 3) Select **Row Height** and popup box appears
- 4) Backspace to change row size to 26
- 5) Click Ok to save the change

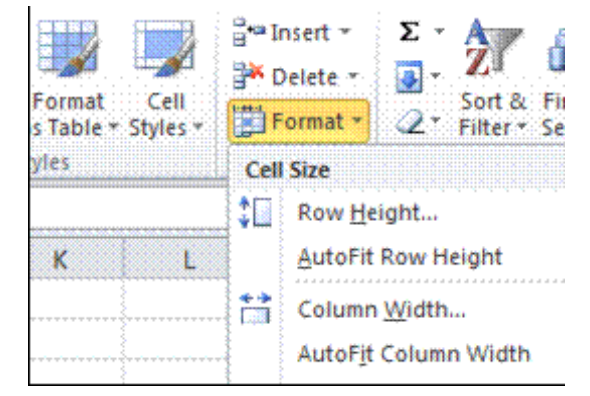

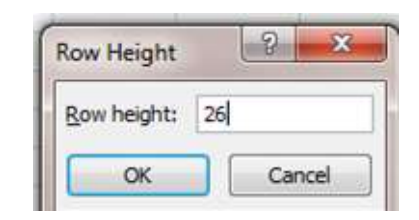

# **Bonus Practice-The Undo and Redo buttons** In Excel, it is easy to fix a mistake Using the UNDO and RE-DO buttons Arrow buttons are in the top left corner. Arrows can be

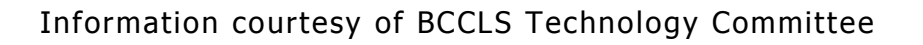

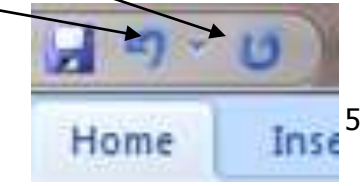

seen when changes are made UNTIL THE FILE IS SAVED. If you make a mistake, click UNDO for previous step.

# **Using AutoSum for Addition**

AUTOSUM is a built-in Excel formula for addition. AUTOSUM adds rows and

columns of numbers and calculates the total

1. Highlight cells you want to add plus the last cell for the total

2. Click AUTOSUM

Σ

- 3. Total appears in last cell
- 4. Look in formula bar fx to see formula

# **How to do math calculations in Excel**

**1) Use built-in math formulas like SUM** Click on Sum symbol to open SUM menu **AVERAGE** calculates the average value of the numbers in the row or column you highlighted

**MAX** notes largest number and **MIN** smallest number in cells highlighted

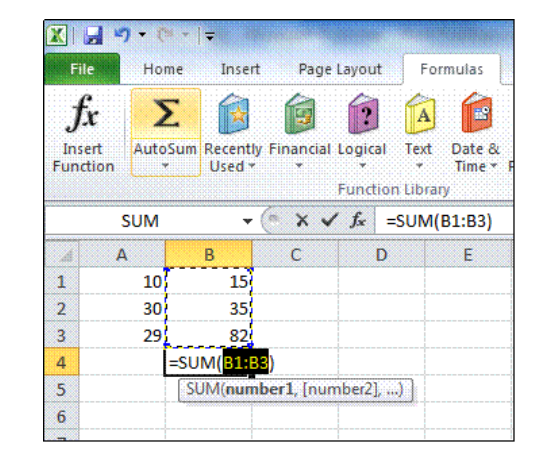

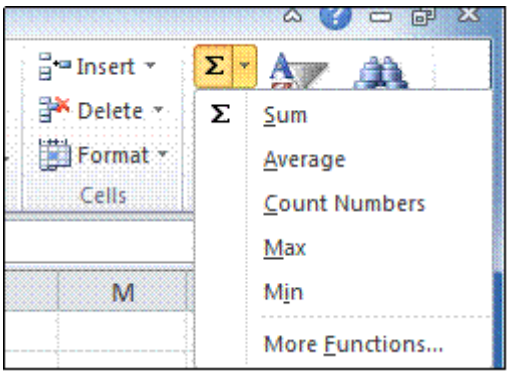

#### **2) Write your own formulas**

## **Every formula in Excel must start with = (the equal sign)**

**Use CELL NAMES and symbols in writing a formula** =B3+C3+D3

Type Formulas in the cell where you want the result to be

**Example:** Add Food expenses for July, August and September **Practice** In cell E3, type this formula =B3+C3+D3

As you type, a colored box appears around each CELL NAME in formula, so you can check that the CELL NAMES are correct

The formula shows in cell E3 and also in the FORMULA BAR above

Information courtesy of BCCLS Technology Committee

Click Enter key on keyboard

**SUM** 

Click in Cell E3 where you typed the Formula. Both the formula and the SUM result are stored there

## **How to write basic formulas**

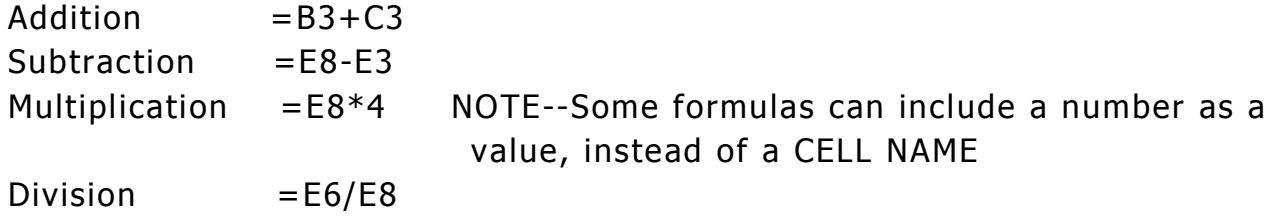

#### **Copy formulas with AutoFill**

350T

早

Excel will fill cells automatically to copy a formula, fill in a date or number

FILL HANDLE Find the small black square in the lower right corner of the highlighted area and click for **+**

 $\mathbb{X}$   $\checkmark$   $f_x$  =b3+c3+d3

Grab the**+** Fill Handle and drag your mouse to fill the formula in empty cells.

### **Error messages in Excel**

Excel marks a formula with a math error, or a cell with a formula that differs from formulas in the cells

around it with a GREEN TRIANGLE in LEFT CORNER

Click on Cell with green triangle and exclamation point appears

Excel will show how to fix the formula OR

Go to the formula fx bar and edit and redo the formula OR

If formula is correct, ignore green triangle. It will not show when you print

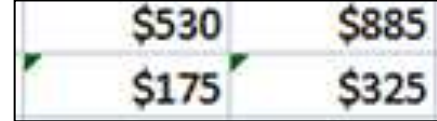

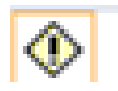

#### of your data .

**Formatting in Excel**

In Excel, you can change the font size, typestyle and color

You can add Bold, Italics or different background colors You can align data in the center, left or right

## **How to Change the Format: add \$ signs**

- 1) Highlight all the cells to format
- 2) Click Number tab to open
- 3) Select format cells
- 4) In Format window, click to select Currency
- 5) Click OK to save changes and close

#### $\mathbf{X}$   $\mathbf{H}$  and  $\mathbf{F}$  . It is Book1 - Mici Review File Home Insert. Data Page Layout Formulas  $\mathbf{A}$  11  $\mathbf{A}$   $\mathbf{A}$ Calibri Ş., 륿.  $=$ ea. Paste  $B$   $I$   $U$   $\sim$   $\vert$ ⊞≍∥.⊗≻ <u>А</u>.∹ 郵害 建積積 -33 Clipboard G Font Alignment W  $f_{x}$ D<sub>11</sub> ÷ B Ċ D Ë Ë Ġ  $\Delta$

#### View iew ≫≁ Wrap Text General ÷ Ē.  $\sim$  %  $^{+00}_{-0}$ 積 積. Merge & Center \$ - 88 Alignment Numbe **Format Cells**

excel20101 - Microsoft Excel non-comm

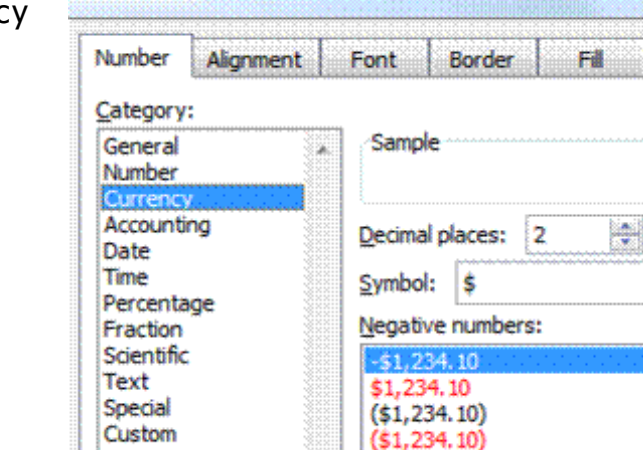

#### **How to Insert and delete**

#### **Insert a column**

- 1) Highlight the column to the right of where the new, inserted column to appear
- 2) Click the Insert menu on top
- 3) Click Insert sheet columns
- 4) One blank column appears to the left

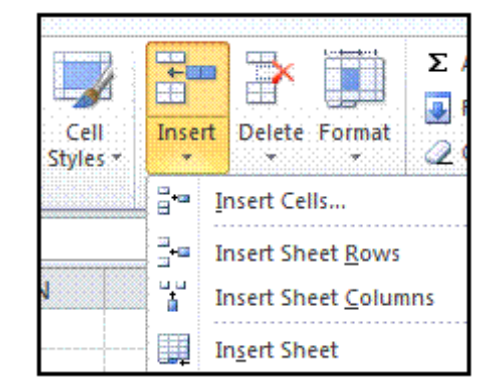

To insert a few columns, highlight the  $#$  of columns you want to add

**Practice** To insert 3 columns, highlight 3 columns and click insert

### **Insert a row**

- 1) Highlight row below where new row will go
- 2) Click the Insert button on top
- 3) Click Insert sheet row
- 4) One blank row appears above

**TIP:** Excel formulas or formatting are still okay after insert and delete

## **Delete a column or row**

- 1) Highlight area to delete
- 2) Click Delete button on top and select Delete option

## **How to Print**

Check your Excel worksheet before you  $\mathsf{print\text{ it}}$  in Print Preview

- 1) SAVE your work
- 2) Click File menu top left corner
- 3) Select Print from Menu
- 4) Select Print Preview

5) Check VIEW MARGINS, to adjust placement of Excel worksheet on page

6) Click PAGE SETUP to change page layout from vertical to horizontal

## **For More help and practice**

Click on **?** help button in top right corner of Excel screen

<http://www.gcflearnfree.org/excel2010> Videos plus online slides

<http://www.excelcentral.com/>Sound and Video plus online slides

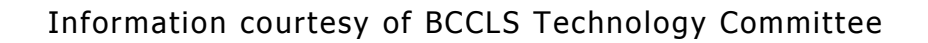

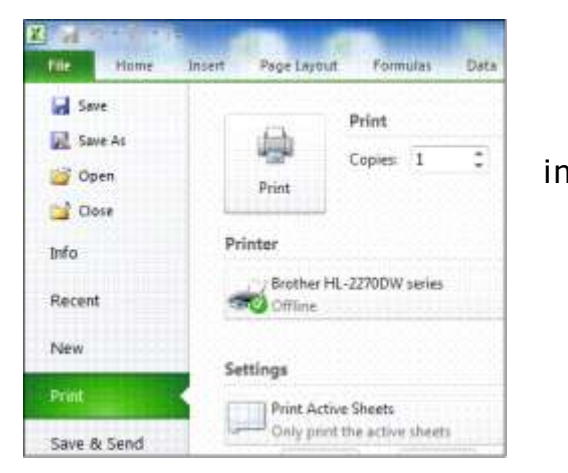

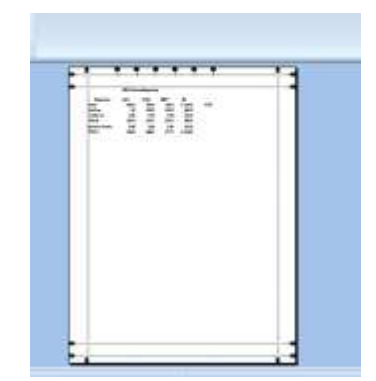